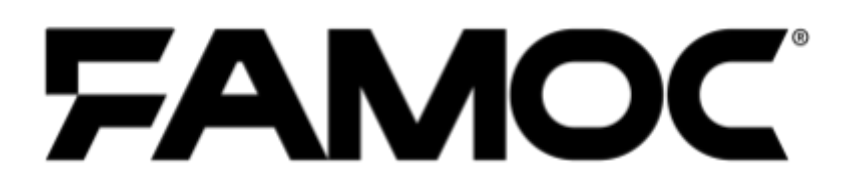

# **Zarządzanie** aktualizacjami iOS

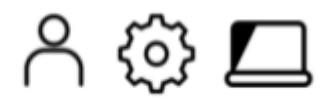

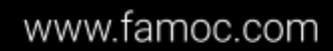

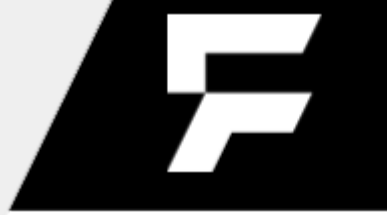

PUBLISHED BY FAMOC S.A. Ul. Wajdeloty 12A 80-437 Gdańsk Copyright© 2008-2021 by Famoc S.A.

Wszystkie prawa zastrzeżone. Cała zawartość dokumentu stanowi wyłączną własność firmy Famoc S.A. i nie może być powielana ani dystrybuowana bez pisemnej zgody wydawcy. Publikacja może zawierać marki i nazwy produktów będące znakami towarowymi lub zarejestrowanymi znakami towarowymi poszczególnych właścicieli.

SPECYFIKACJE I INFORMACJE DOTYCZĄCE PRODUKTÓW I USŁUG PRZEDSTAWIANYCH W INSTRUKCJI PODLEGAJĄ ZMIANOM. WSZELKIE INFORMACJE I ZALECENIA ZAMIESZCZONE W DOKUMENCIE SĄ WŁAŚCIWE JEDNAKŻE WSZELKA ODPOWIEDZIALNOŚĆ ZA IMPLEMENTACJĘ I UŻYTKOWANIE PRODUKTÓW I USŁUG LEŻY PO STRONIE UŻYTKOWNIKÓW.

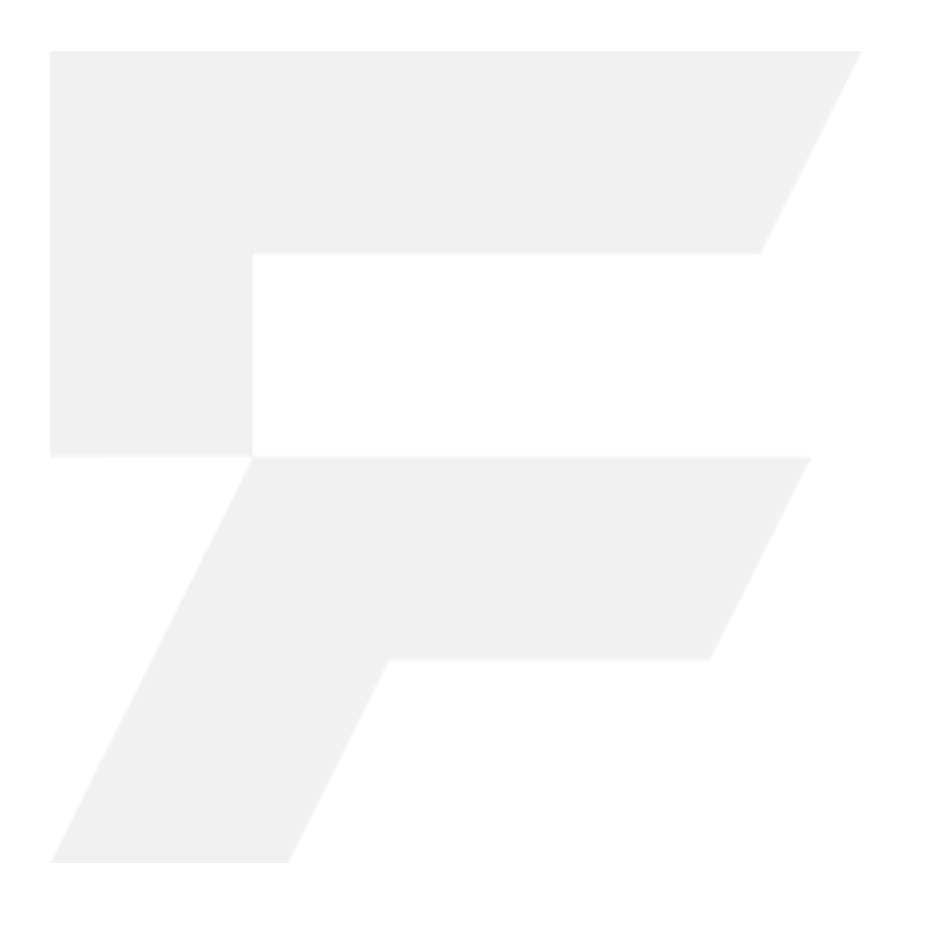

Copyright<sup>@</sup> 2008-2021 Famoc S.A.

## FAMOC 5.14 - Zarządzanie aktualizacjami iOS

#### **Spis treści**

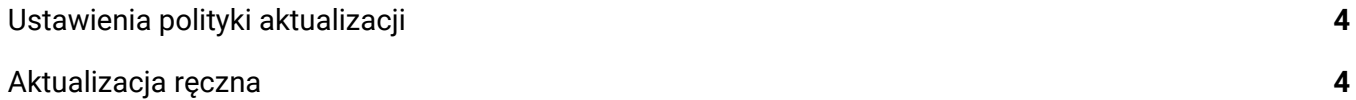

Copyright<sup>@</sup> 2008-2021 Famoc S.A.

www.famoc.com

 $\overline{\phantom{a}}$ 

## <span id="page-3-0"></span>1 Ustawienia polityki aktualizacji

FAMOC pozwala kontrolować wersję systemu operacyjnego na urządzeniach iOS za pomocą polityk. Ustawienia aktualizacji można znaleźć w **Opcje bezpieczeństwa** > **Polityka aktualizacji**. Istnieją trzy podstawowe funkcje zarządzania aktualizacjami dla urządzeń z systemem iOS. Są one wymienione w poniższej tabeli.

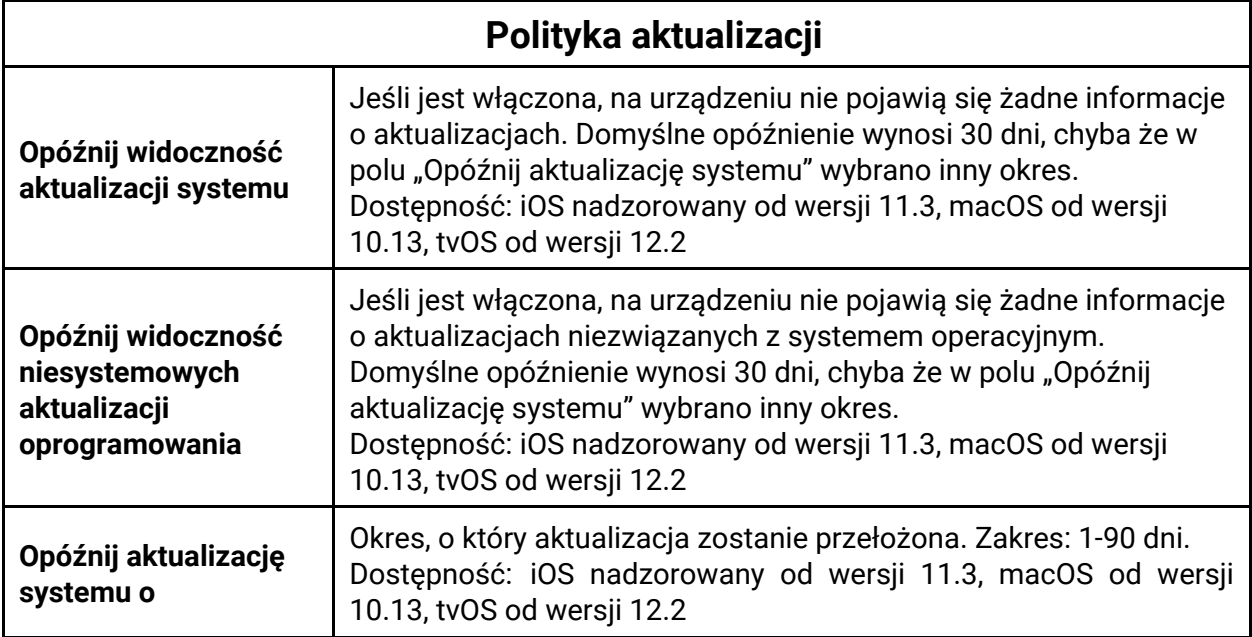

Jeśli wyświetlanie aktualizacji jest opóźnione, użytkownik nie zobaczy żadnych informacji o dostępnych aktualizacjach na urządzeniu, dopóki nie minie określony czas. Wartość domyślna to 30 dni (od momentu dostępności aktualizacji dla danego urządzenia), chyba że wybrano inną wartość w polu "**Opóźnij aktualizację systemu o**".

## <span id="page-3-1"></span>2 Aktualizacja ręczna

Z poziomu konsoli FAMOC można również ręcznie wymusić aktualizacje oprogramowania na urządzeniach z systemem iOS. Aby to zrobić, przejdź do zakładki **Urządzenia**. Następnie wybierz z listy urządzenie, które chcesz zaktualizować. Możesz użyć pola wyszukiwania, aby łatwiej zlokalizować urządzenie.

#### Copyright<sup>©</sup> 2008-2021 Famoc S.A.

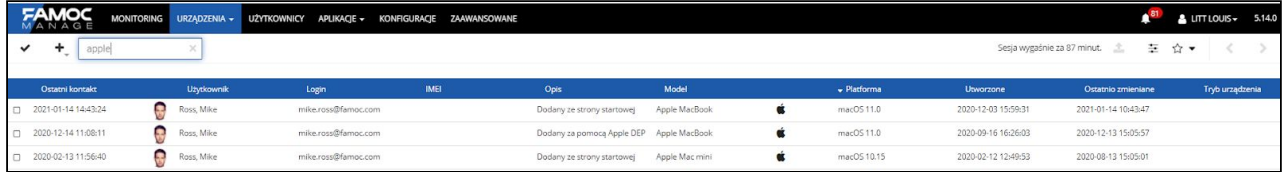

Następnie wybierz konkretne urządzenie, aby przejść do jego szczegółów. Przejdź do zakładki **Podstawowe parametry**.

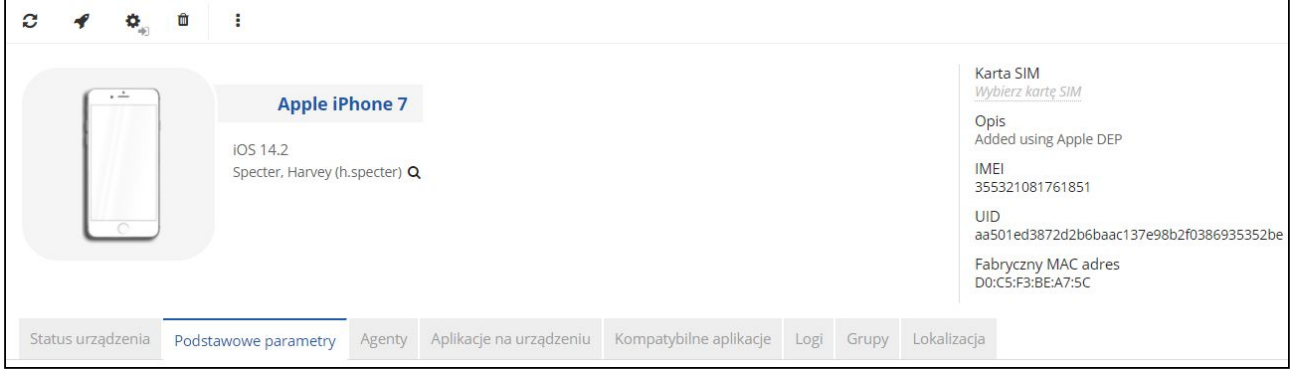

Wybierz kartę **Aktualizacje** z menu po lewej stronie. Jeśli aktualizacja jest dostępna, zostanie wyświetlona na liście.

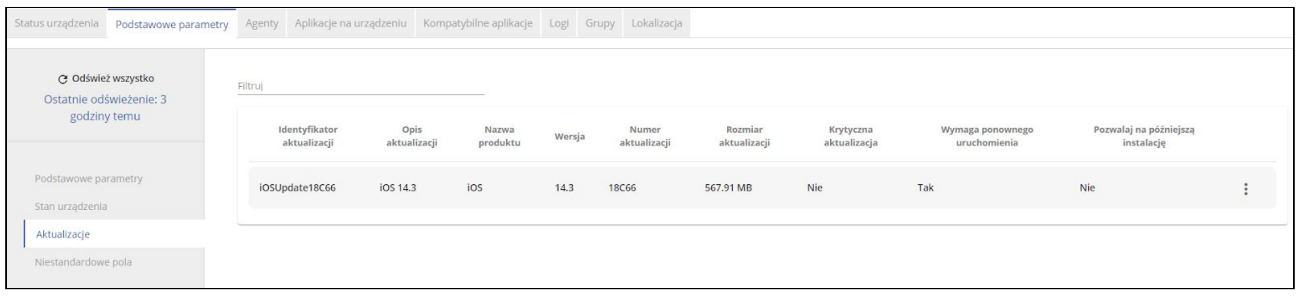

Możesz zobaczyć szczegóły aktualizacji, takie jak identyfikator, wersja, rozmiar. Dostępna jest również informacja, czy aktualizacja jest krytyczna, czy konieczne jest ponowne uruchomienie urządzenia i czy można odłożyć aktualizację. Aby rozpocząć proces aktualizacji, kliknij ikonę trzech kropek i kliknij **Zainstaluj**.

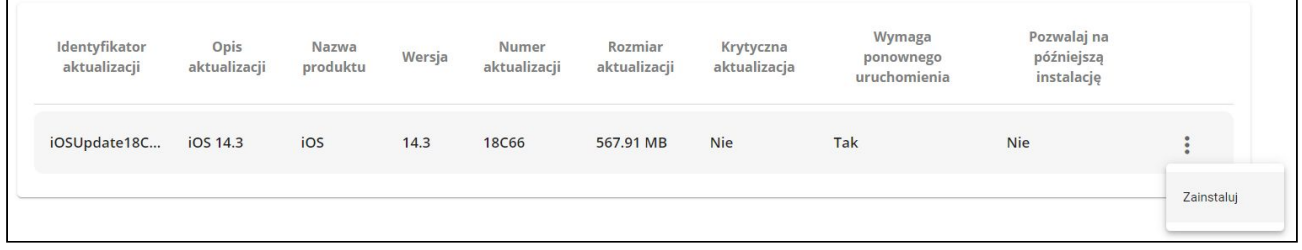

Copyright<sup>@</sup> 2008-2021 Famoc S.A.

#### www.famoc.com

Możliwe jest również zainstalowanie aktualizacji z menu szybkich operacji. Na ekranie szczegółów urządzenia kliknij ikonę **Więcej akcji** (trzy kropki) na górnym pasku.

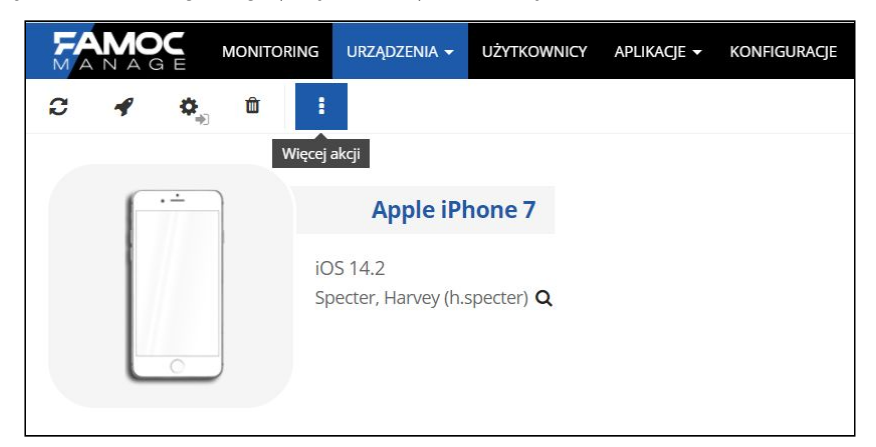

Następnie wybierz **Szybkie akcje** > **Aktualizacja oprogramowania**. Wybierz oprogramowanie do zainstalowania. Przed potwierdzeniem wybierz, czy aktualizacja ma być wykonana natychmiast, czy zaplanowana, np. w godzinach nocnych.

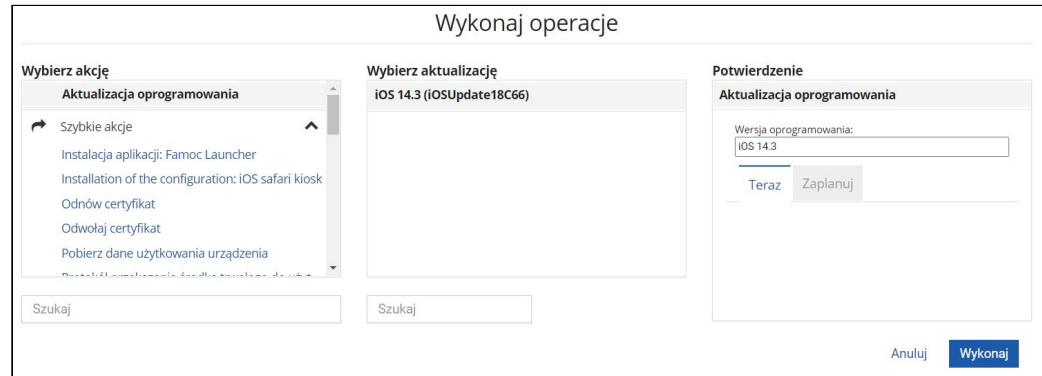

Co więcej, możesz również zaktualizować kilka urządzeń jednocześnie, jeśli jest dla nich dostępna ta sama aktualizacja. Aby to zrobić, wybierz kilka urządzeń Apple na liście urządzeń, a następnie wybierz operację **Aktualizacji oprogramowania**, jak w powyższym przypadku.

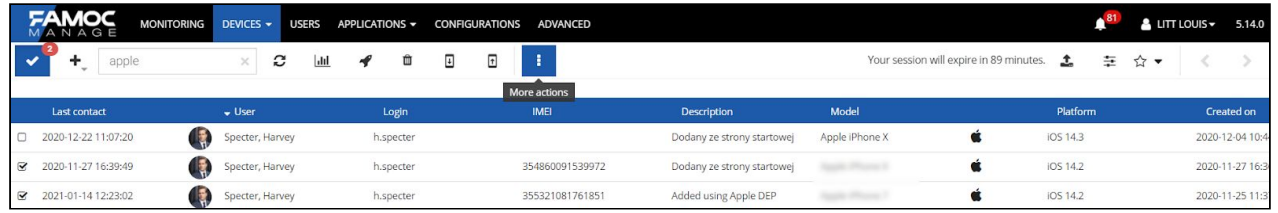

### Copyright<sup>©</sup> 2008-2021 Famoc S.A.